# Sistema de Pagos Referenciados Manual del Usuario Versión 1.0. Septiembre 2020

# Contenido

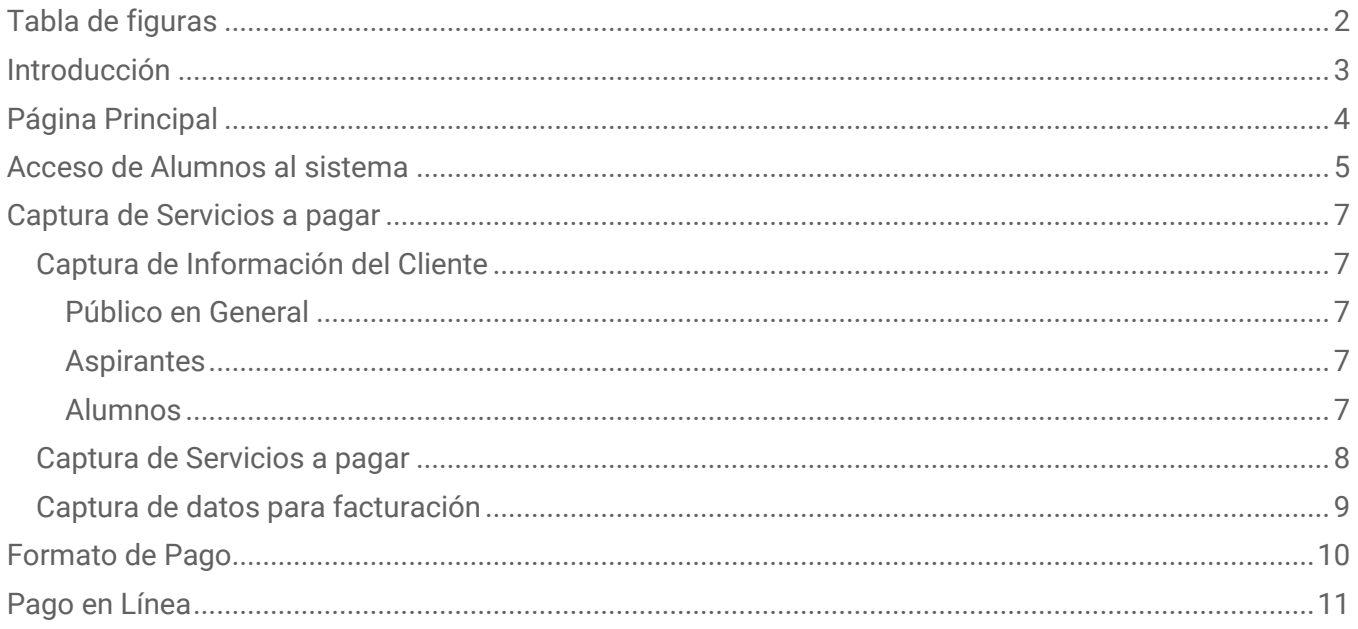

# <span id="page-2-0"></span>Tabla de figuras

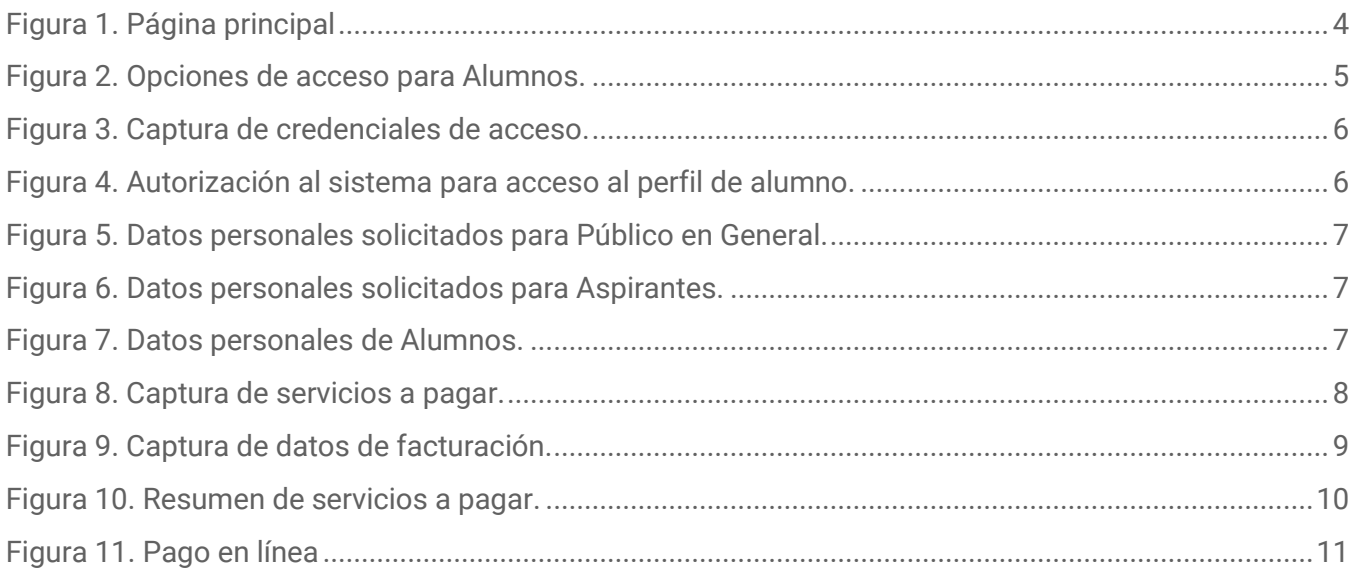

## <span id="page-3-0"></span>Introducción

El Sistema de Pagos Referenciados es una aplicación que permite a la comunidad universitaria y al público en general realizar pagos de servicios que ofrece la Universidad de Quintana Roo, de manera ágil, a través de diversos canales.

El pago en línea, que es uno de los múltiples canales de pago, permite al alumno ver de inmediato la aplicación de su pago en el Sistema de Administración Escolar (Portal SAE).

Cualquier duda o comentario favor de contactarnos a [soporte-pagos@uqroo.edu.mx.](mailto:soporte-pagos@uqroo.edu.mx)

# <span id="page-4-0"></span>Página Principal

#### <https://pagos.uqroo.mx/>

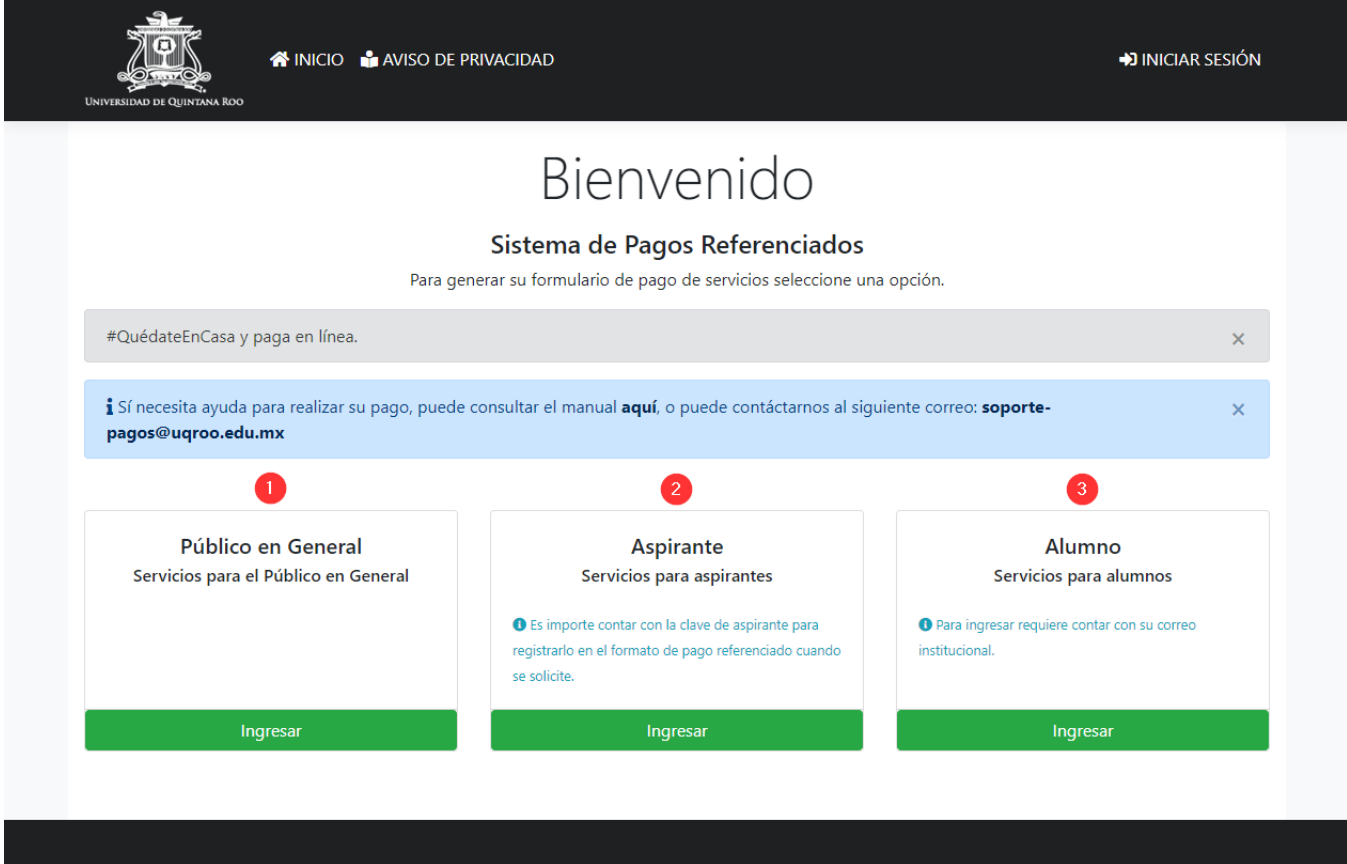

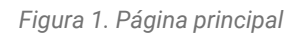

En la página principal encontrará tres opciones para realizar su pago de servicios.

- 1. Servicios para el público en general.
- 2. Servicios para aspirantes: requiere su clave de aspirante para poder generar el formato de pago.
- 3. Servicios para alumnos: requiere ingresar con su correo proporcionado por la universidad.

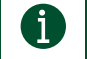

Dependiendo de la opción seleccionada, puede encontrar más o menos servicios disponibles.

### <span id="page-5-0"></span>Acceso de Alumnos al sistema

0

Para acceder al apartado de pago de servicios para alumnos es necesario contar con su correo y contraseña asignado por la universidad.

Para ingresar al sistema tiene dos opciones, el botón [Iniciar sesión] en el menú principal del sistema que encontrará en la parte superior del sitio o desde el botón [Ingresar] del apartado para Alumnos.

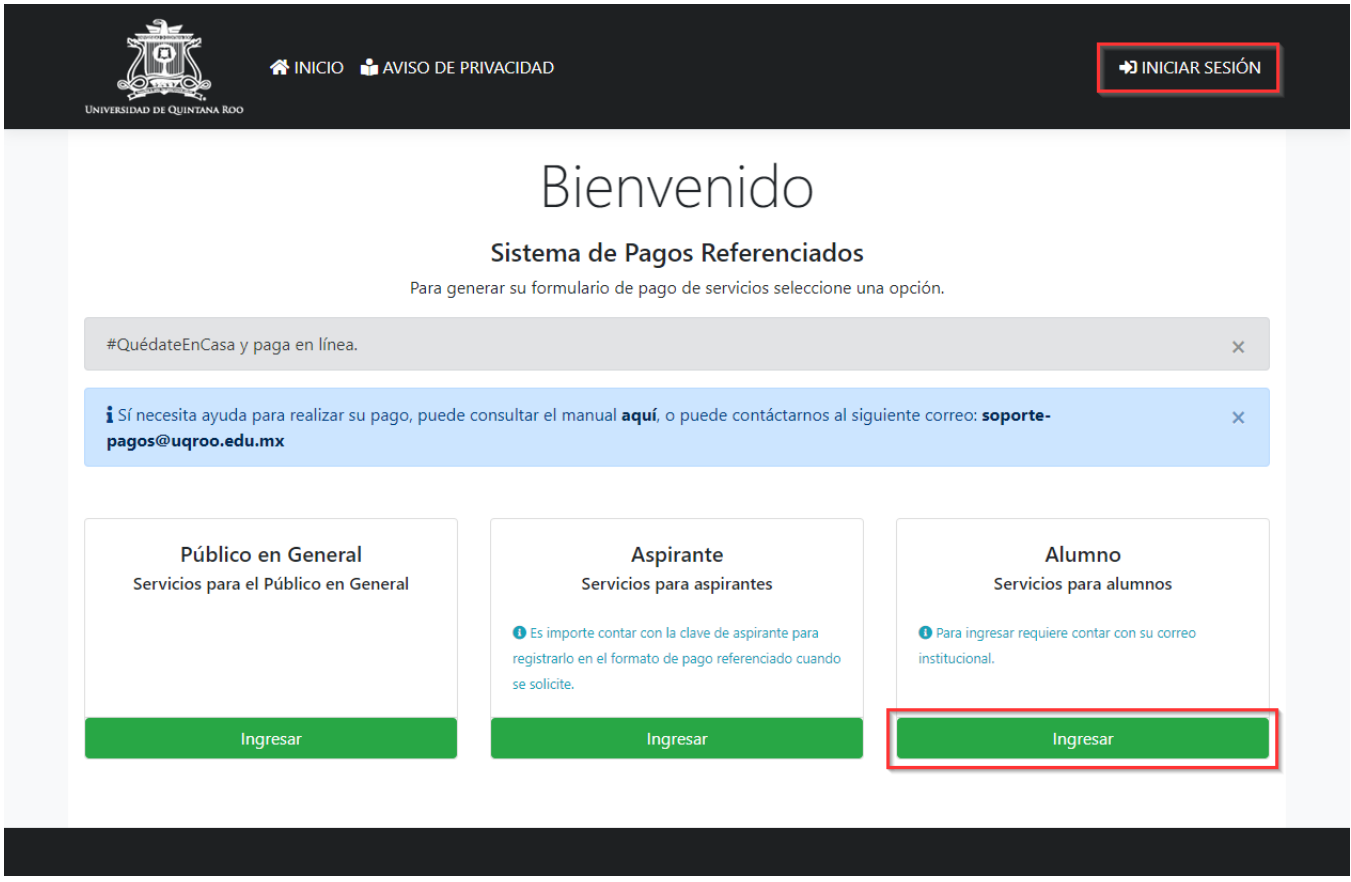

*Figura 2. Opciones de acceso para Alumnos.*

Al usar cualquiera de las dos opciones lo dirigirá al sitio donde debe introducir su correo y contraseña.

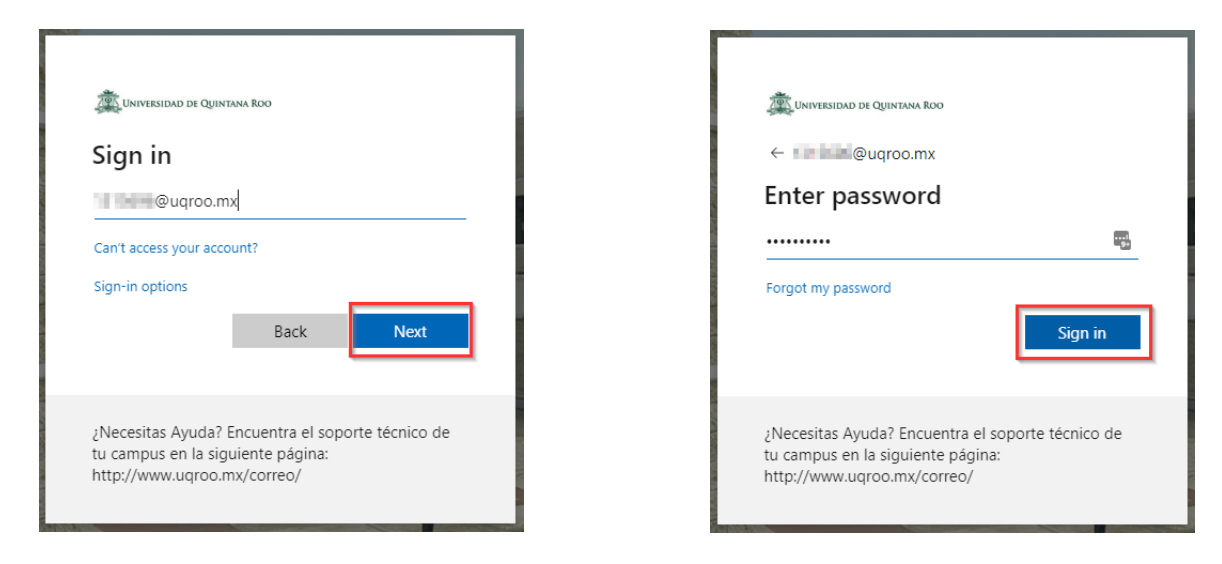

*Figura 3. Captura de credenciales de acceso.*

Una vez proporcionado los datos, acepte la solicitud de permisos para que el Sistema de Pagos Referenciados pueda leer su perfil.

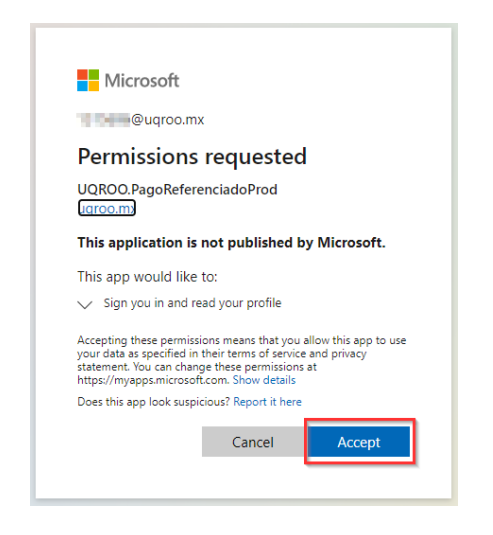

*Figura 4. Autorización al sistema para acceso al perfil de alumno.*

La autorización para que el sistema pueda acceder a su perfil sólo se solicitará la primera vez que acceda al sistema.

Si todo está correcto el sistema lo redireccionará a la captura de los servicios a pagar.

# <span id="page-7-0"></span>Captura de Servicios a pagar

#### <span id="page-7-1"></span>Captura de Información del Cliente

Dependiendo del apartado seleccionado en la página principal le solicitará algunos datos personales.

#### <span id="page-7-2"></span>Público en General

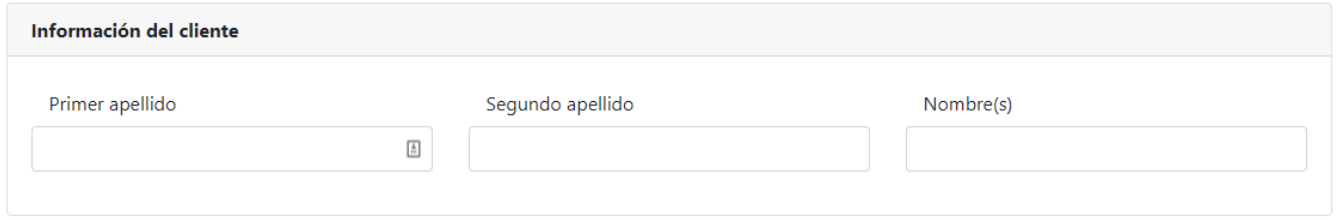

*Figura 5. Datos personales solicitados para Público en General.*

#### <span id="page-7-3"></span>Aspirantes

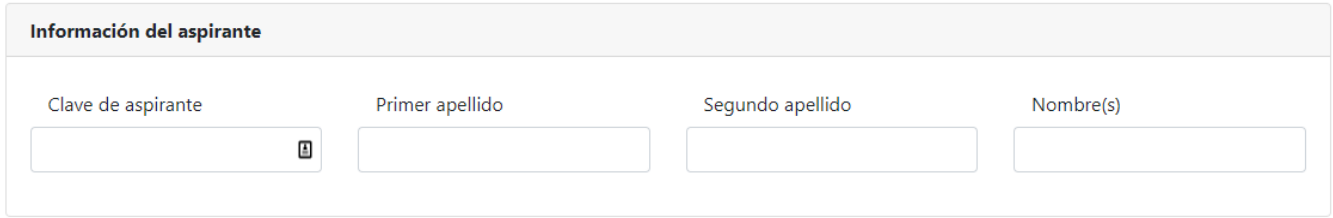

*Figura 6. Datos personales solicitados para Aspirantes.*

#### <span id="page-7-4"></span>Alumnos

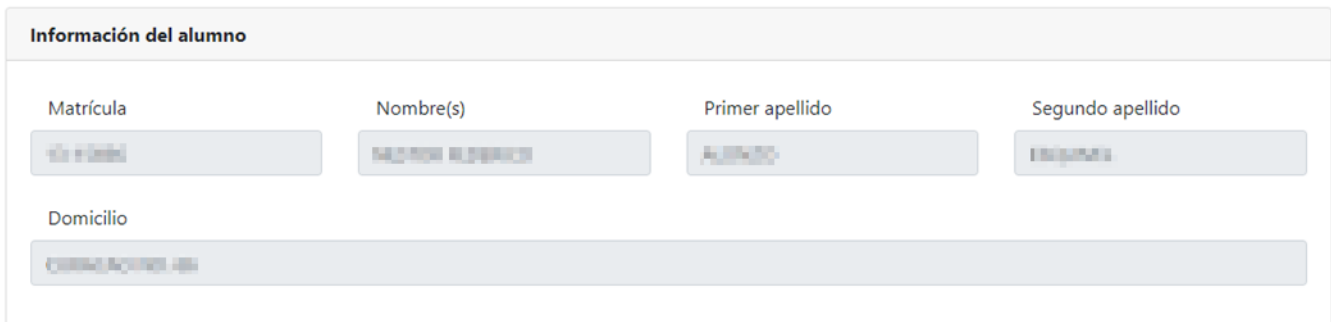

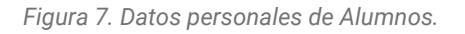

En el caso de los alumnos los datos personales ya están precargados.

#### <span id="page-8-0"></span>Captura de Servicios a pagar

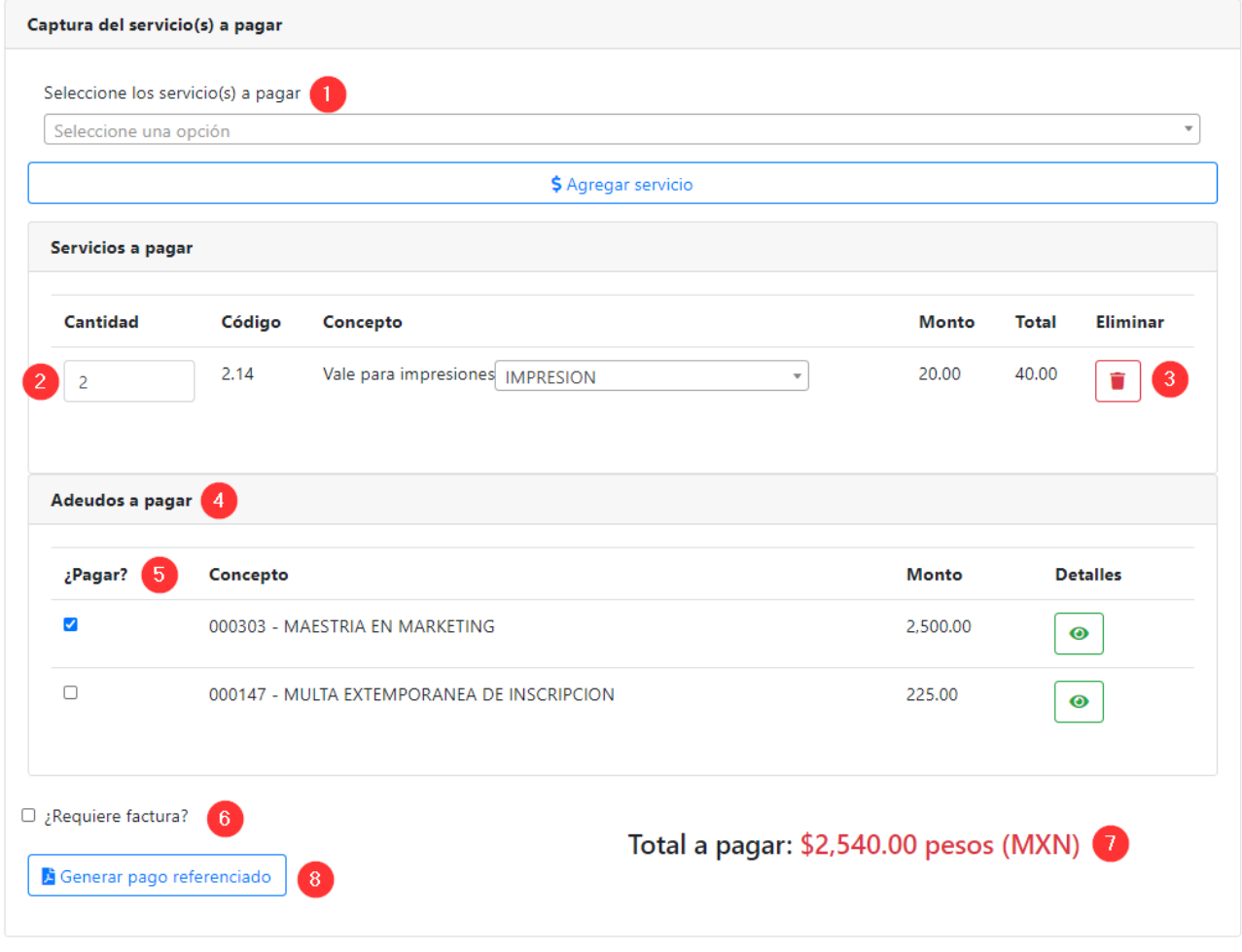

*Figura 8. Captura de servicios a pagar.*

- 1. Busque y seleccione el servicio a pagar. Una vez seleccionado presione el botón [\$ Agregar Servicio] para que se calcule el total a pagar.
- 2. Algunos servicios permiten ingresar la Cantidad de los servicios a pagar.
- 3. Botón para eliminar un servicio previamente seleccionado y que ya no desea pagar.
- 4. En caso de tener adeudos pendientes de pago, en esta sección podrá seleccionar cuál de ellos quiere pagar. Para seleccionar los conceptos a pagar, haga clic en cuadro  $\Box$ . El concepto seleccionado debe aparecer con el siguiente símbolo:  $\vee$  y el monto se reflejará en el total a pagar.
- 5. En caso de requerir factura seleccione este control para introducir los datos para la factura.
- 6. Muestra el total a pagar de los servicios y/o adeudos a pagar.
- 7. Una vez introducido los datos presione el botón [ Generar pago referenciado ].

#### <span id="page-9-0"></span>Captura de datos para facturación

 $\triangledown$  ¿Requiere factura?

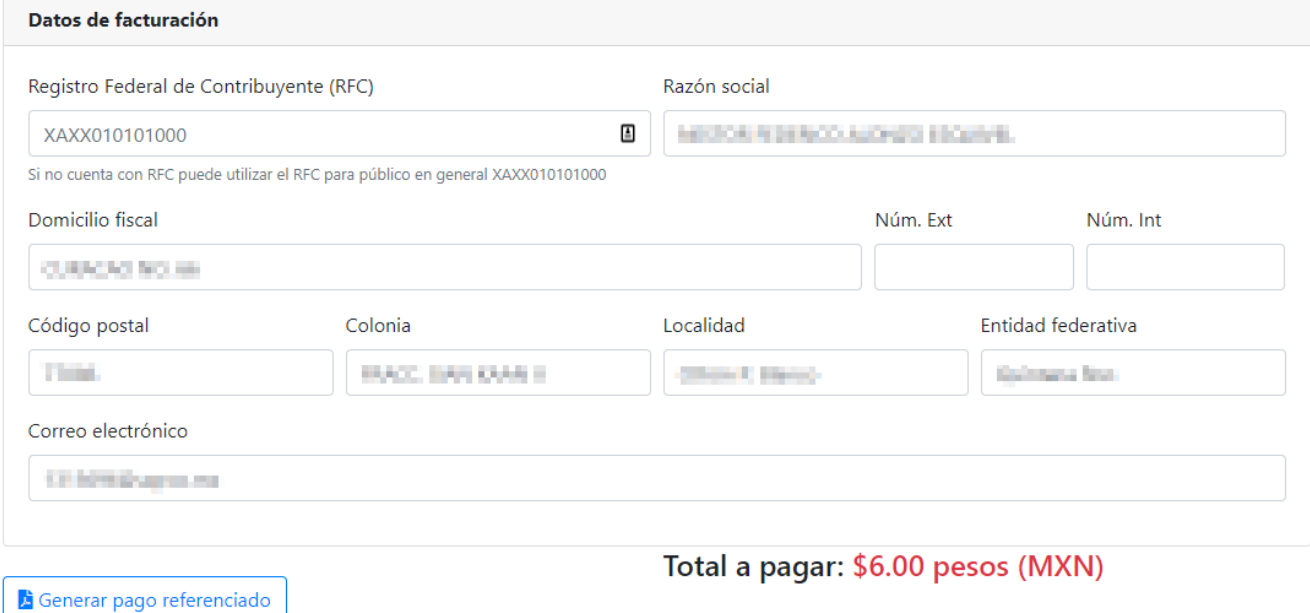

*Figura 9. Captura de datos de facturación.*

Al presionar la casilla de ¿Requiere factura?, se le solicitarán los siguientes datos.

Para los alumnos, los datos de facturación están precargados. Si desea facturar con otros datos capture la información correspondiente.

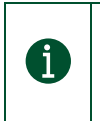

 $\mathbf i$ 

Cuando no se cuente con la clave del registro federal de contribuyentes (RFC) podrá especificar el RFC genérico. Para el caso de personas nacionales la clave es XAXX010101000 y para el caso de personas extranjeras XEXX010101000.

Al terminar de capturar los datos de facturación presione el botón [ Generar pago referenciado ].

# <span id="page-10-0"></span>Formato de Pago

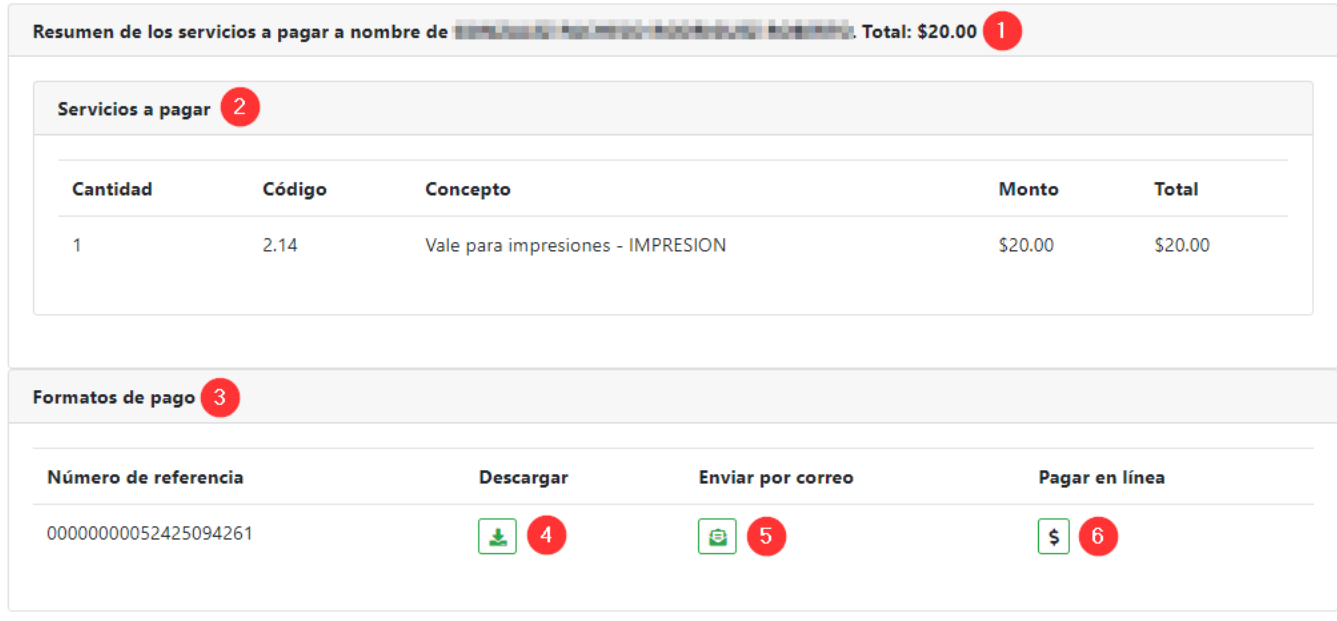

En esta sección se muestra un resumen de los servicios a pagar.

*Figura 10. Resumen de servicios a pagar.*

- 1. Se muestra el nombre capturado en el formulario y el total a pagar.
- 2. Listado de los Servicios a pagar.
- 3. Opciones para el formato de pago:
- 4. Descargar el formato de pago en PDF para realizar su pago posteriormente en Ventanilla bancaria, cajero automático, transferencia electrónica, entre otros.
- 5. Enviar el formato de pago en PDF a una dirección de correo electrónico.
- 6. Pagar en línea.

## <span id="page-11-0"></span>Pago en Línea

 $\mathbf i$ 

Al presionar el botón para Pagar en Línea el sistema lo dirigirá al sitio del banco para que realice el proceso correspondiente.

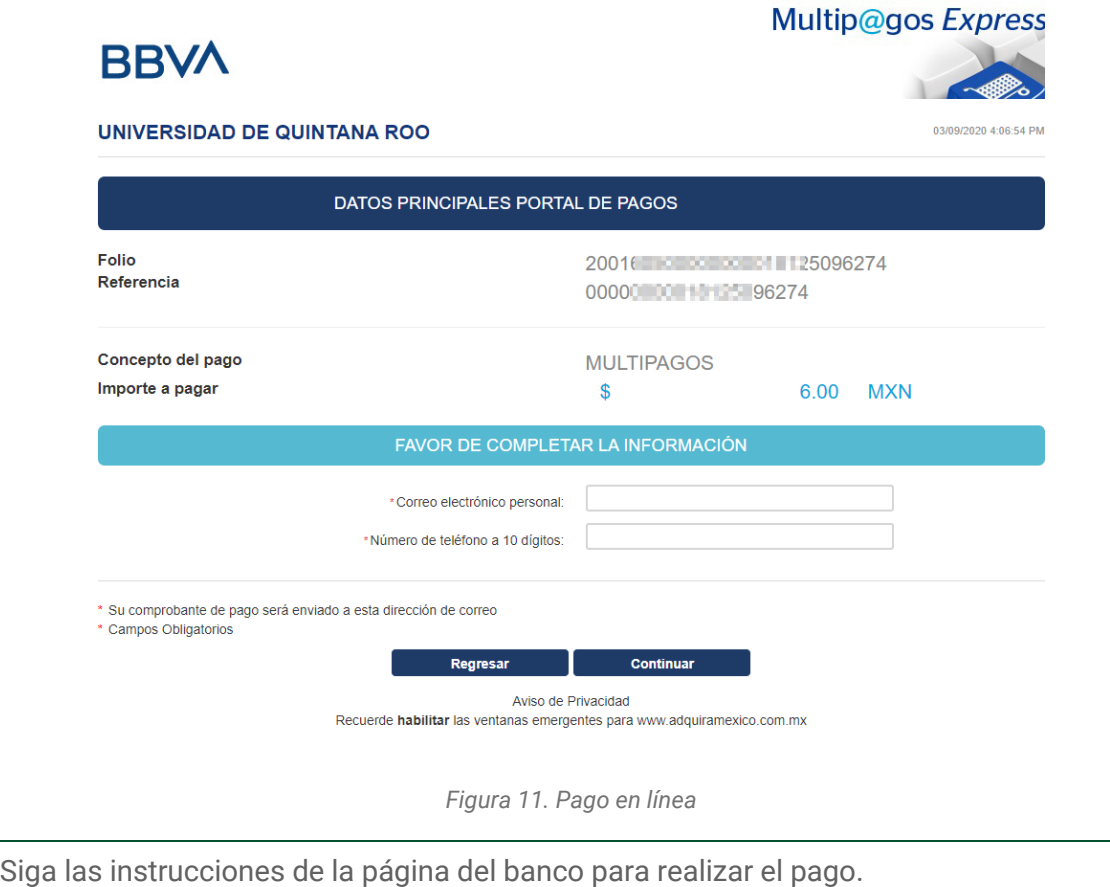

**Una vez finalizado el proceso de pago en línea se le redireccionará de nuevo al sistema en el que se le indicará el estatus del procesamiento del pago. Si el proceso fue exitoso, podrá ver reflejado de inmediato los servicios pagados en su portal SAE.**